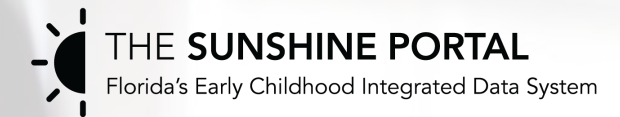

# **The Florida Index of Child Care Access**  (FLICCA)

User Guide

*The Sunshine State Early Childhood Information Portal is supported by the Division of Early Learning through the Preschool Development Grant Birth through Five Initiative (PDG B-5) Grant Number 90TP0004-02-00 from the Office of Child Care, Administration for Children and Families, U.S. Department of Health and Human Services.*

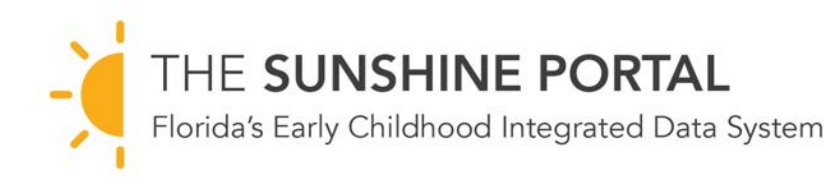

All visualizations in this presentation meet the privacy and human research protection requirements of the Family Educational Rights and Privacy Act (FERPA) as a contract activity for the Florida Division of Early Learning (DEL).

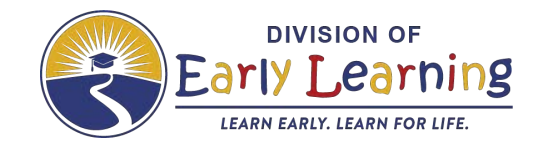

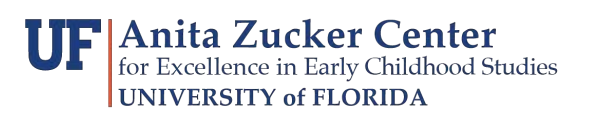

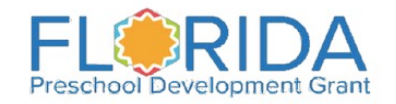

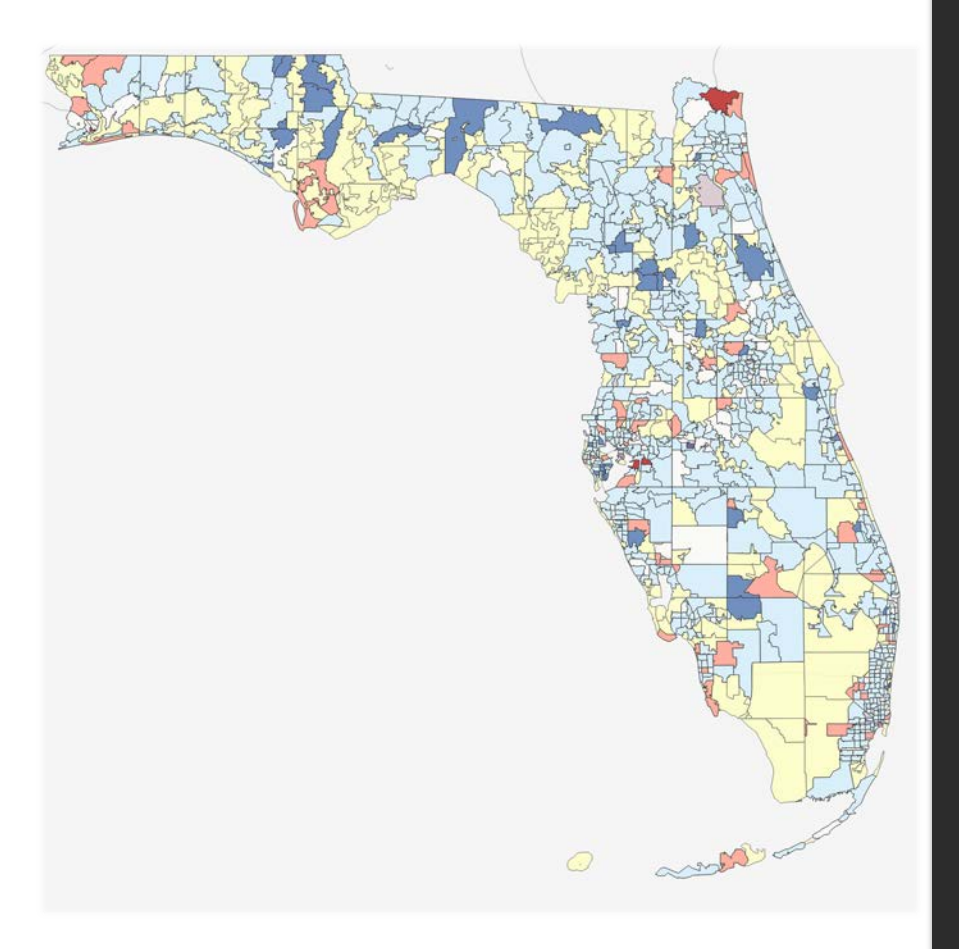

### **What is the FLICCA?**

An **interactive mapping tool**  which depicts levels of access to quality child care for families enrolled in the Florida School Readiness (SR) Subsidy Program.

### **The FLICCA Measurements**

**Infrastructure:** the amount of high-quality SR child care capacity relative to the number of subsidy recipients enrolling in child care. Infrastructure is calculated by subtracting the number of SR enrollments in the zip code from the HQ capacity of the same zip code.

**Selection:** the tendency for SR families to enroll their children in high-quality versus not highquality child care. This is calculated by subtracting the not high-quality utilization rate from the high-quality utilization rate in each zip code.

The relationships between *selection* and *infrastructure* helps identify the type(s) of policy intervention that might best support increased child care access.

**High-quality Providers:** providers who meet or exceed the CLASS Quality Threshold as selected by the user.

**CLASS:** the Classroom Assessment Scoring System is used by the Florida Division of Early Learning to observe teacher and child interactions as a quality assessment tool administered to each SR provider annually.

**Gold Seal Providers:** accredited providers that are a part of the Florida Gold Seal Program.

#### **Accessing the FLICCA**

1. The FLICCA is a part of the Sunshine Portal, which is accessed through

2. Select "FLICCA 4.0."

3. Use the tabs at the top left to navigate to the page you would like to view.

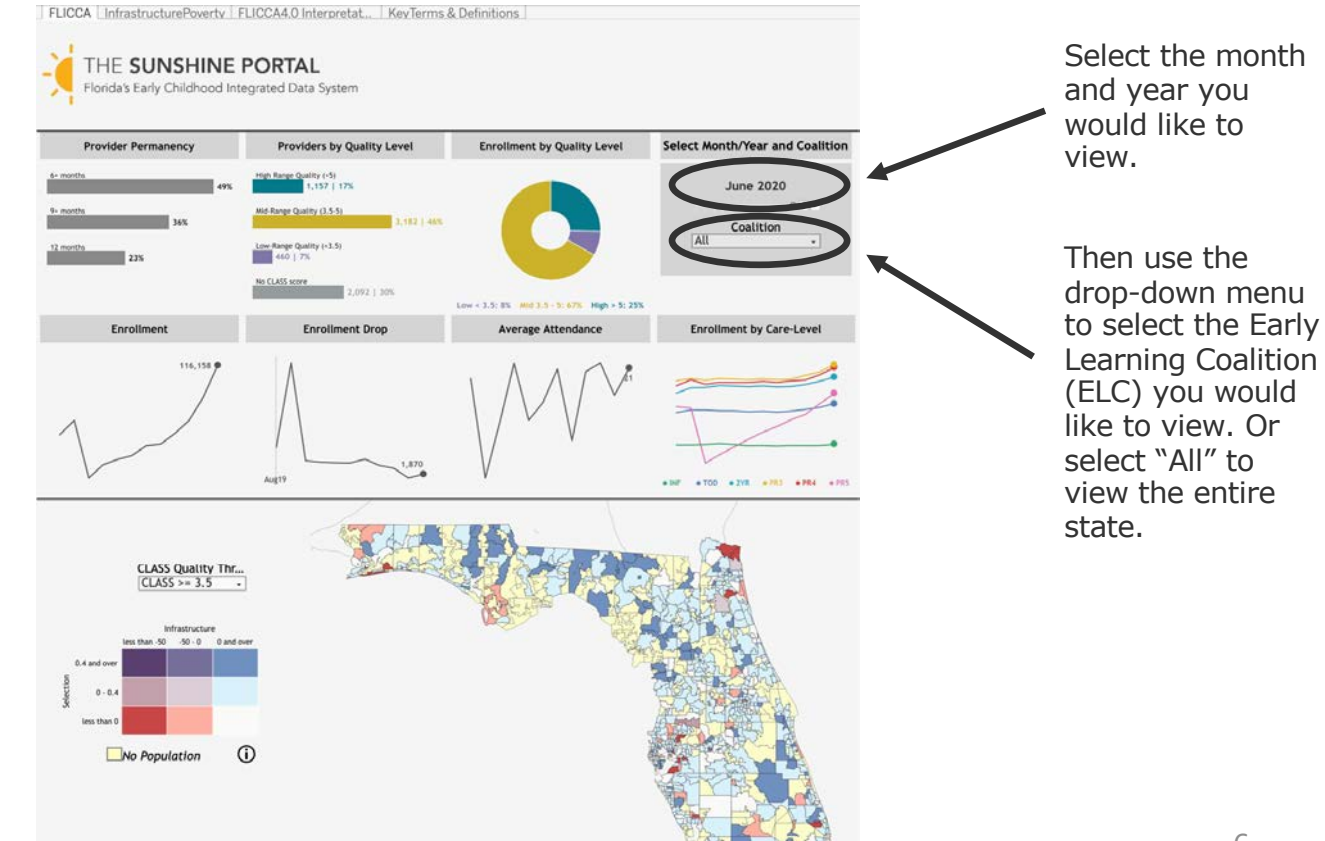

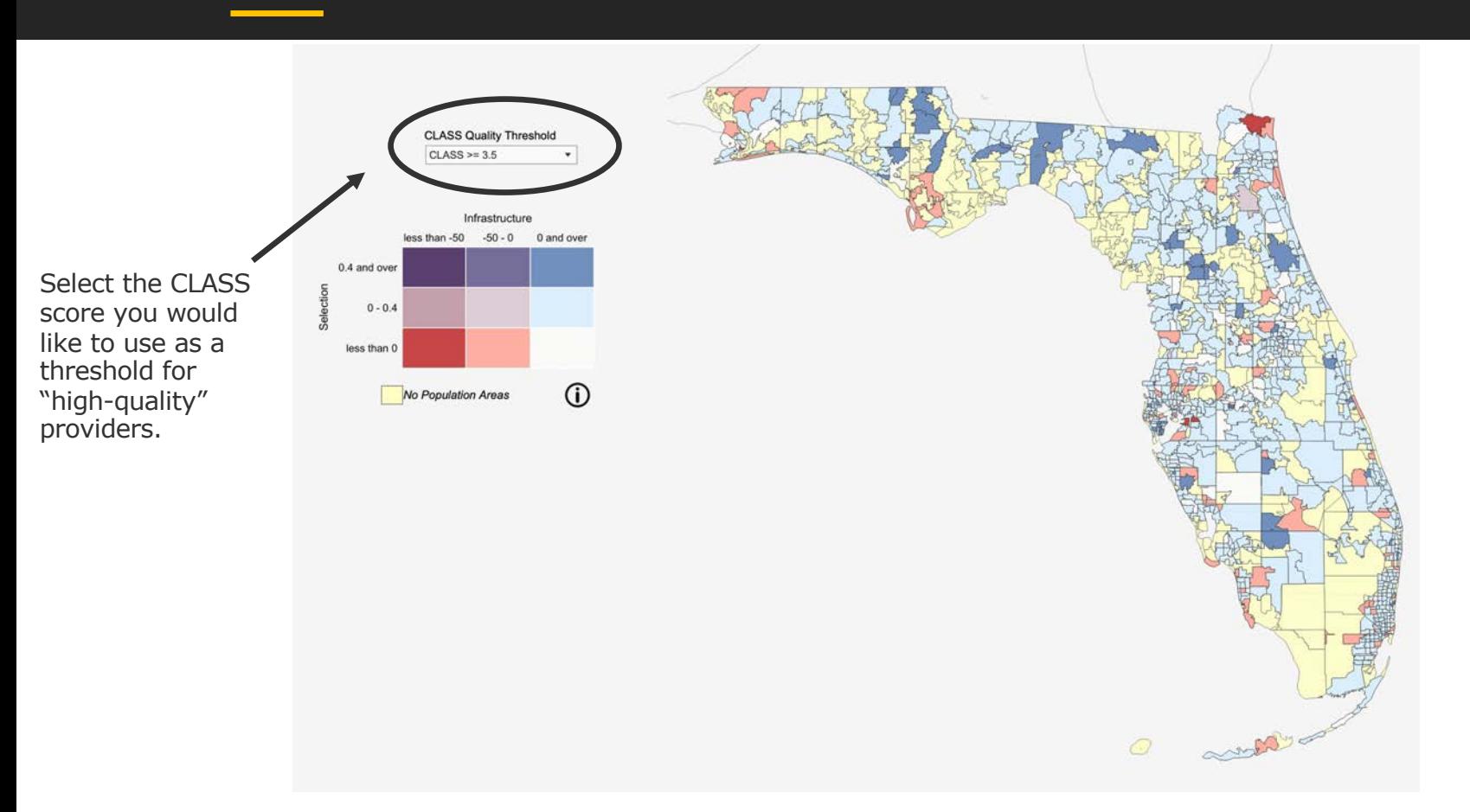

results.

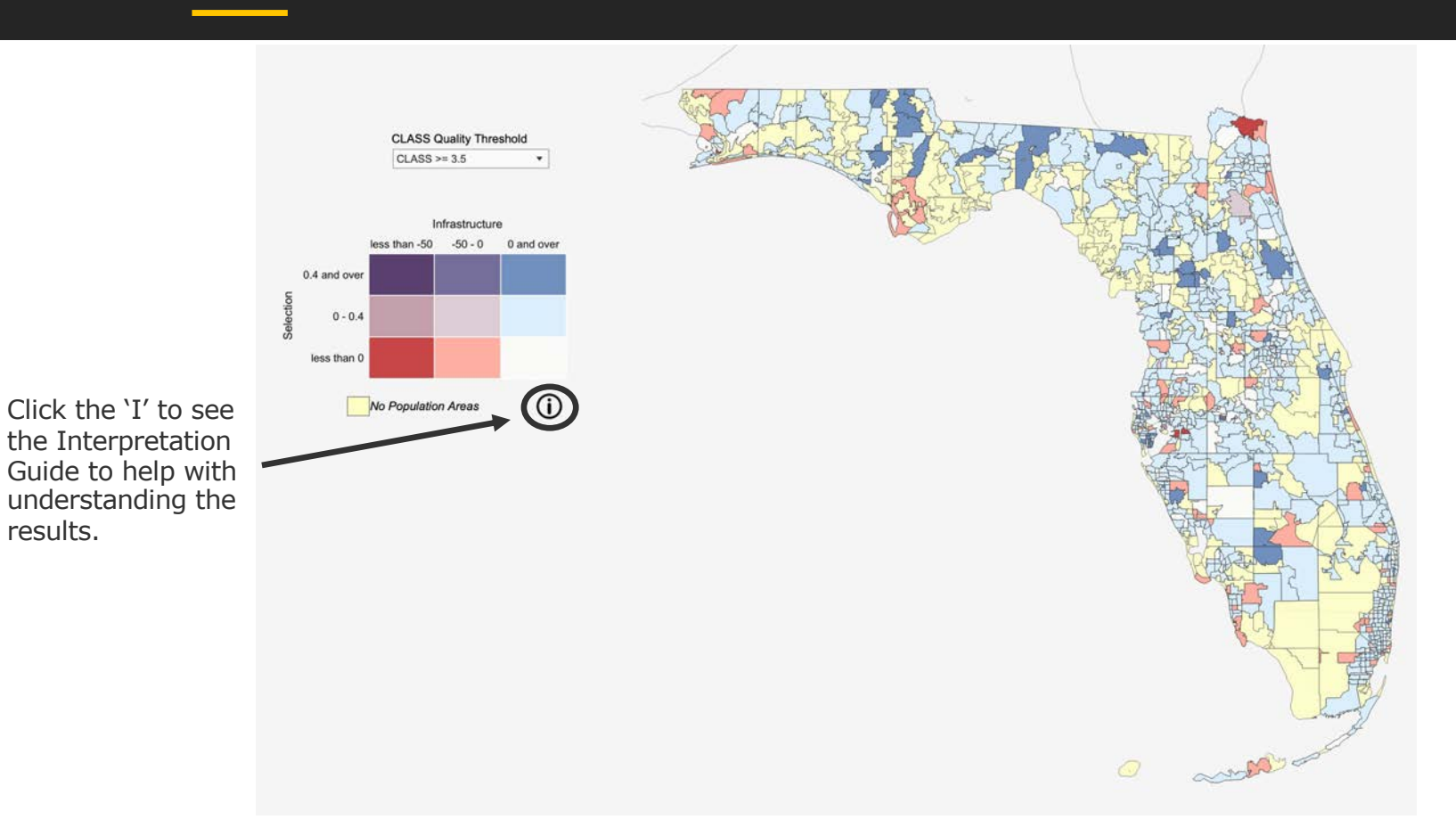

#### **The FLICCA Interpretation Guide**

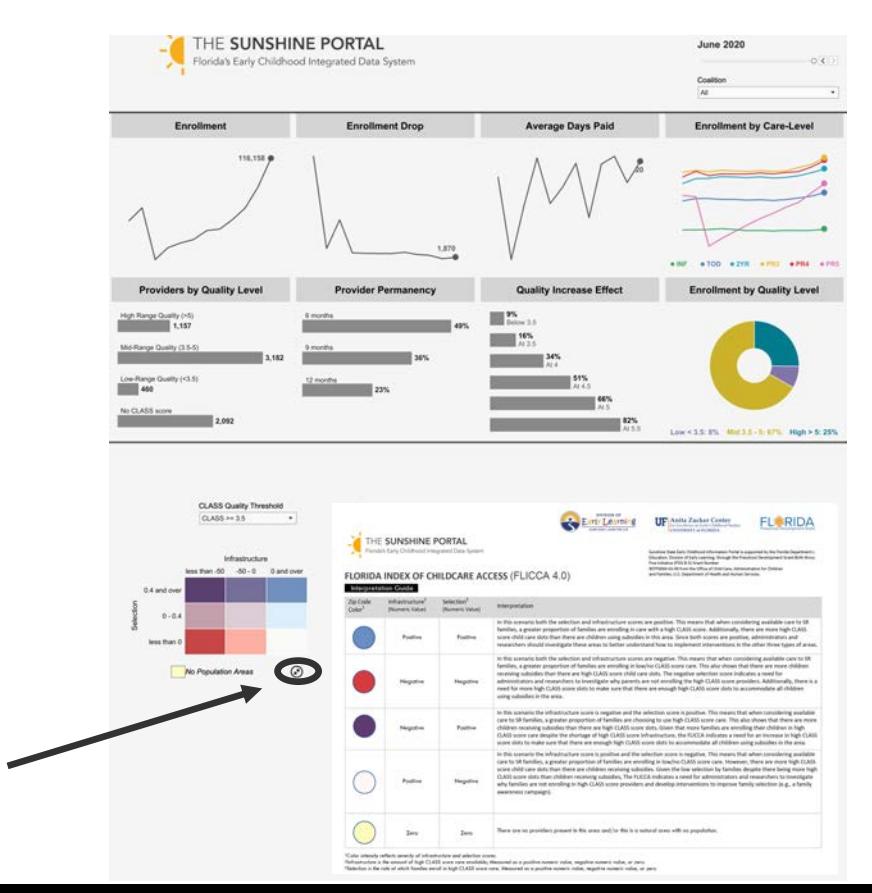

Click here to hide the Interpretation Guide and return to the map view.

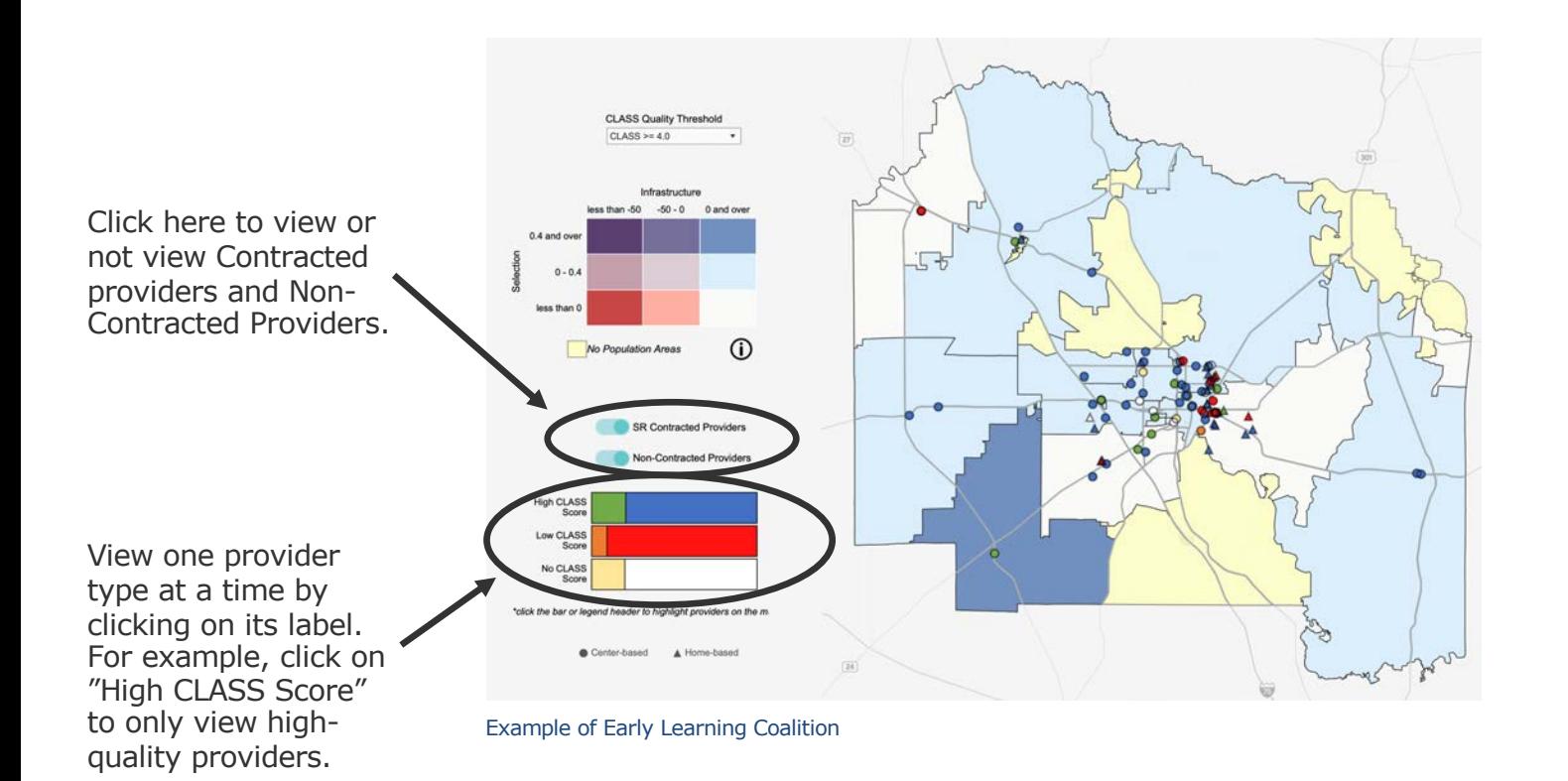

Click on or hover over a part of a CLASS score to see the percentage of a provider type.

For example, click on or hover over the green High CLASS Score box to see the percentage of Gold Seal Providers who have a class score above the CLASS Quality Threshold.

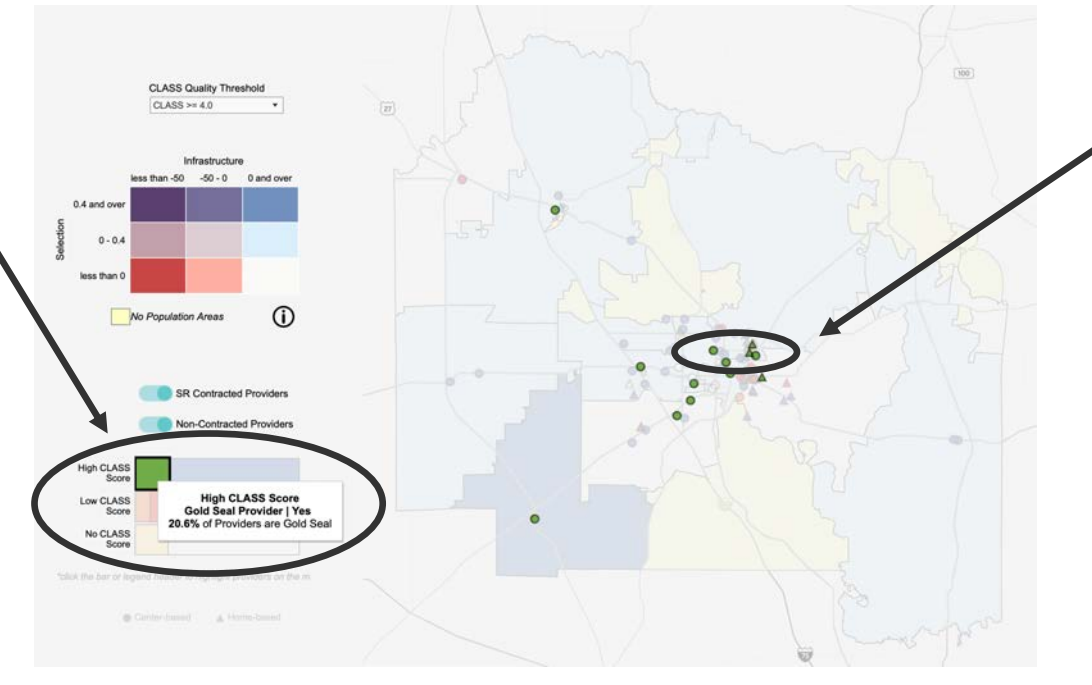

Click on or hover over any location on the map to see detailed information about that specific provider.

Example of Example of Early Learning Coalition

To zoom in, select the zoom icon (i.e., the square), then click and drag across the map.

To navigate to a different area of the map, select the pan icon (i.e., the arrows), then click and drag to a new area on the map.

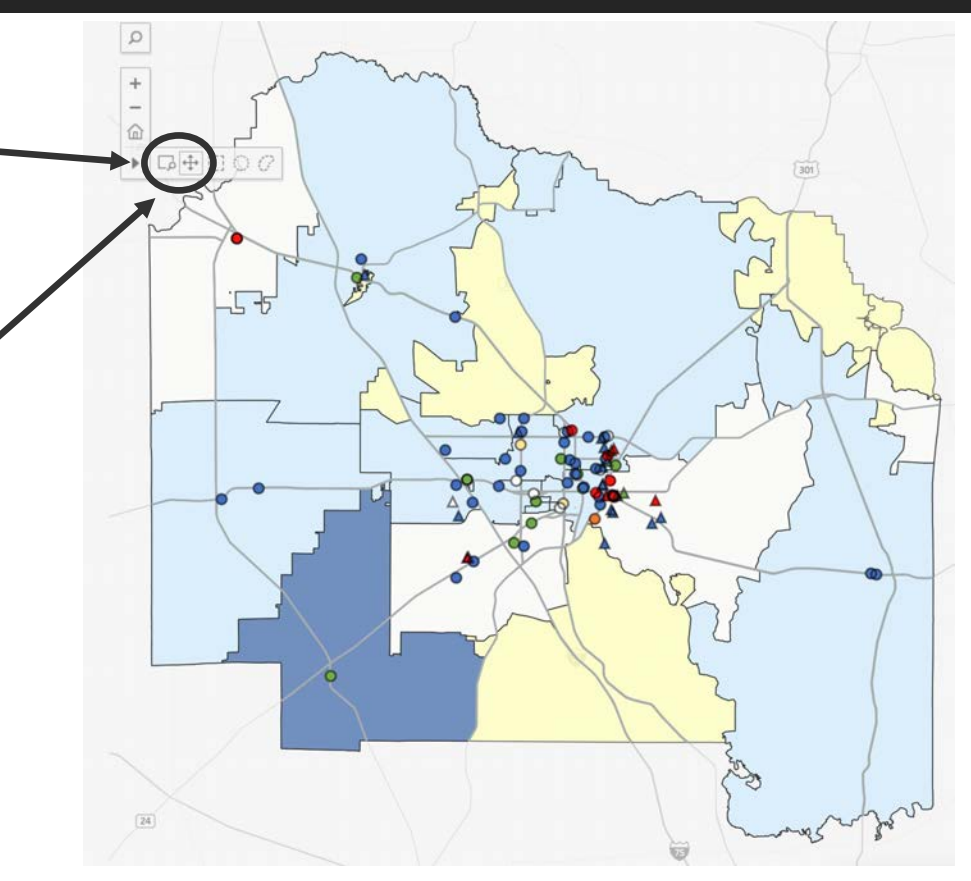

Example of Example of Early Learning Coalition

Hover over an area of the map to view detailed information (e.g., zip code).

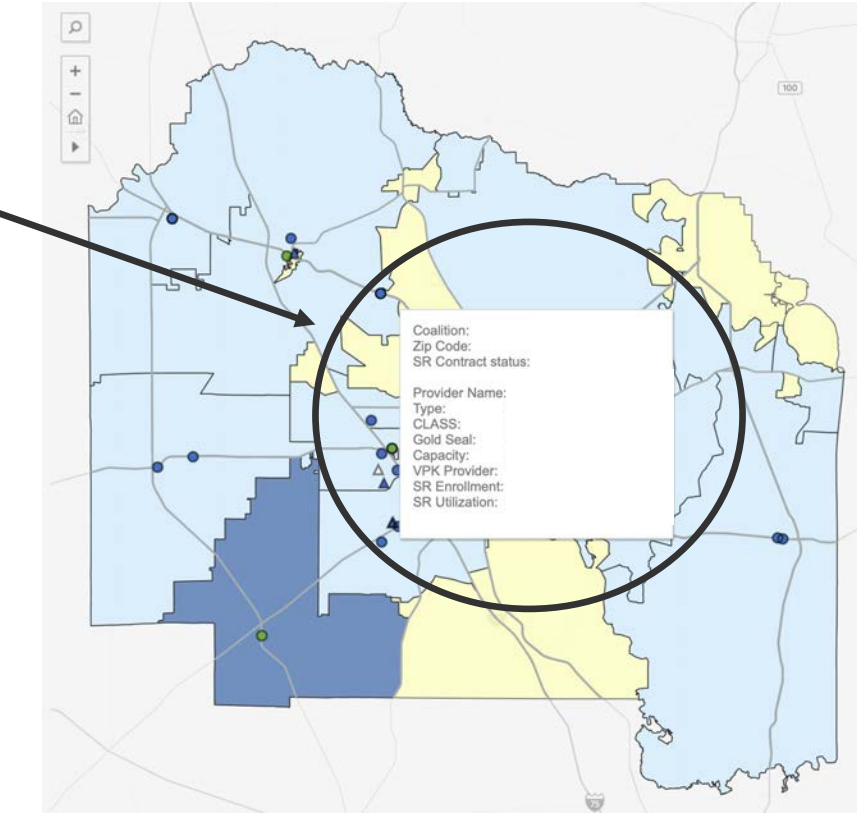

#### Example of Early Learning Coalition

Click the "Infrastructure Poverty" tab to view a map of different factors (e.g., poverty levels). Click the "FLICCA 4.0 Interpretation Guide" tab to view the guide.

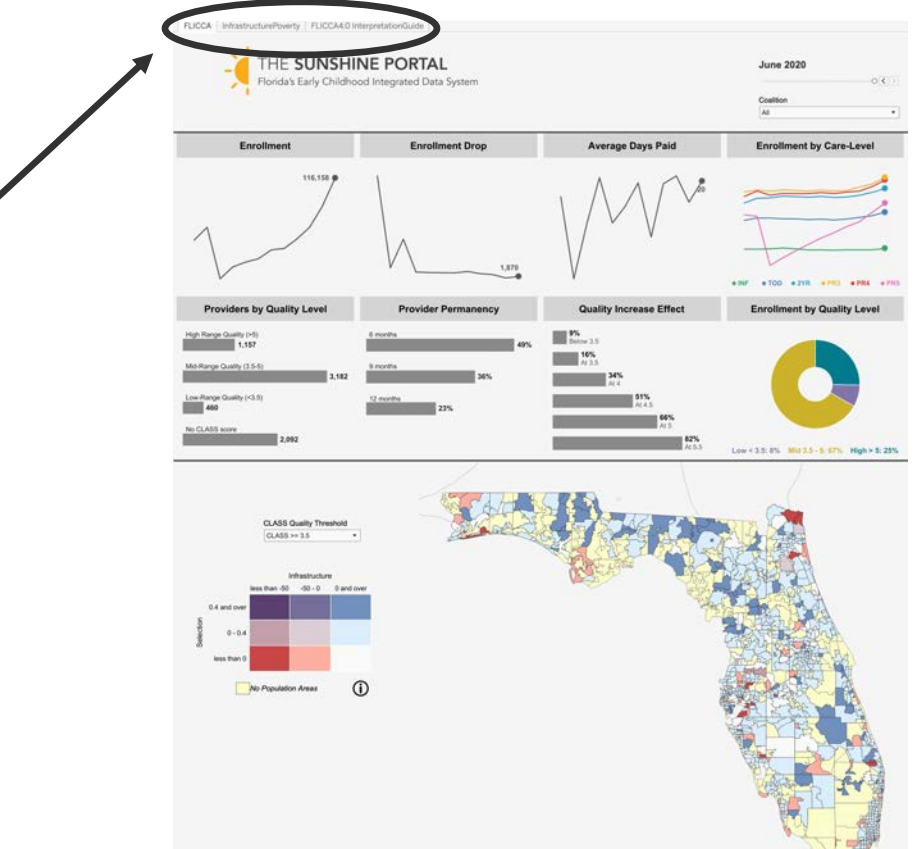

FLICCA InfrastructurePowrty | FLICCA4.0 InfermetationGuide THE SUNSHINE PORTAL **June 2020** ida's Early Childhood Integrated Data System Enrollment **Enrollment Drop Average Days Paid Enrollment by Care-Level** what with work with with with Providers by Quality Level **Quality Increase Effect Provider Permanency Enrollment by Quality Level** centage of enrollments who remain at the same provider over a 6, 9, or 12-month po  $26%$ Low Range Quality (<3.5) No CLASS score **BRANCH 11**  $31%$ Low < 3.5; 13% Mid 3.5 - 5; 61% High > 5; 28% CLASS Quality Threshold  $0.488 \times 3.6$ Infrastructure less than -50 - -50 - 0 - 0 and ove 0.4 and out  $0 - 0.4$ **Max Press**  $\Omega$ No Population Areas **BR Contracted Providers** Non-Contracted Providers High CLASS Low CLASS No CLASS

Click around on the FLICCA 4.0 Dashboard to view various graphs. Click on the titles for graph descriptions. For example, click on "Provider Permanency" to view its description.

#### **We Want to Support You**

#### **If you see something, say something.**

Help us maintain strong data quality. If you see a need to correct data, please let us know.

#### **Share how you use this system to support your work.**

Help us understand, improve, and expand the utility of our tools.

#### **Provide ideas for future enhancements.**

Help us better support children and families across the state.

#### **Please contact us:**

Senior Research Scientist

[hknopf@coe.ufl.edu](mailto:hknopf@coe.ufl.edu) (803) 724-7977

**Herman Knopf Dévonja Roberts Maya Schreiber** 

[devonjaaroberts@coe.ufl.edu](mailto:devonjaaroberts@coe.ufl.edu) (352) 273-4360 (913) 636-2739

Research Coordinator I Policy & Data Management Analyst I

[mnschreiber@coe.ufl.edu](mailto:mnschreiber@coe.ufl.edu)

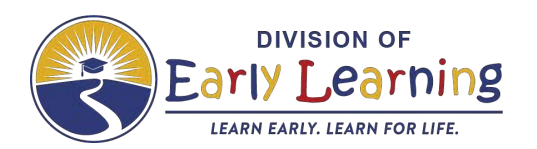

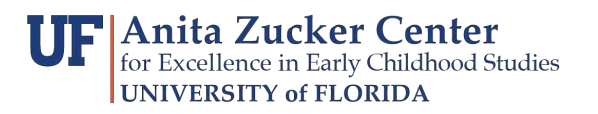

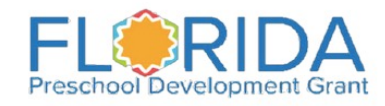